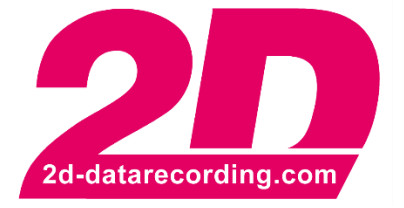

**- English -**

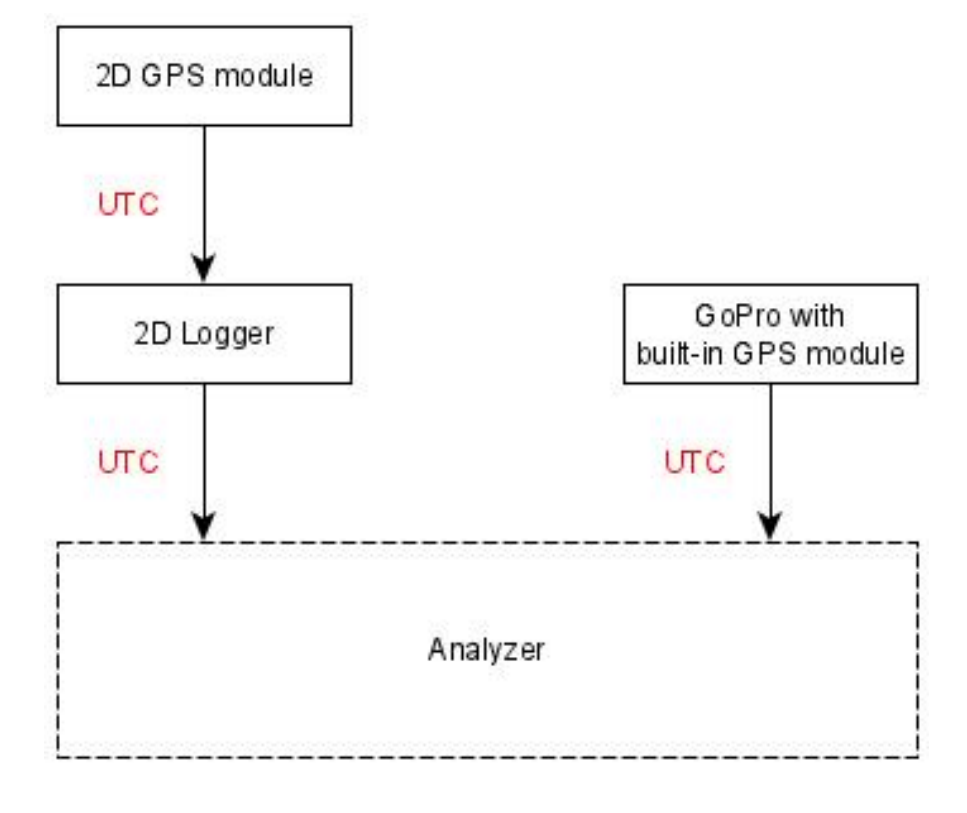

# **GoPro-AutoSync**

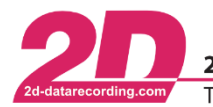

2D Debus & Diebold Meßsysteme GmbH Alte Karlsruher Straße 8 · D-76227 Karlsruhe Tel: +49 (0) 721 944 85-0 Fax: +49 (0) 721 944 85-29 E-Mail: mail@2d-datarecording.com

# **1 Description**

Automatically link a video to a measurement by calculating the video offset from the GPS time stamps of a 2D GPS module and the GPS time stamps of the GoPro

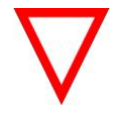

- GPS-channels provided by GPS2CAN or serial GPS are required to use the GoPro\_AutoSync-feature!
- Ensure to record the GPS-channels, especially #SSHH, #HHMM and #V\_Sat!

## **2 Preparations**

#### *2.1 Important instructions*

Since the alignment accuracy of the GoPro video for the 2D measurement data depends to a large extent on the GPS reception of all devices, it is important to ensure that all devices involved have received very good GPS at least at the start of the measurement!

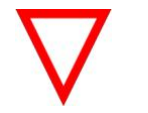

Only if all preparation steps are carried out conscientiously, an alignment accuracy of far less than 1 second can be achieved!

# *2.2 GoPro*

#### **2.2.1 GoPro Quik software**

If the GoPro Quik software is installed on your computer, please ensure that this software does not start automatically when a data carrier with GoPro content is inserted. With a special setting, this software would automatically delete the content after importing.

#### **2.2.2 Hardware**

In the following you will find a list that shows with which GoPros the automatic synchronization works. Ensure that your camera is updated to the latest firmware!

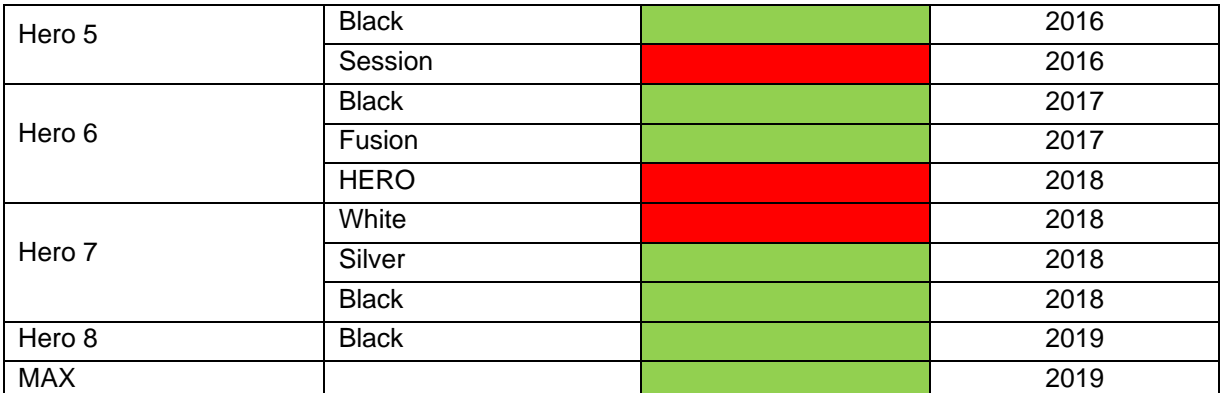

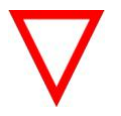

Please familiarize yourself with the use of the GoPro, especially with the video settings, as well as the activation of the GPS and display of a GPS connection of the camera.

No GPS-connection

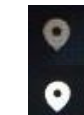

GPS-connection

This document is subject to change at 2D decision. 2D assumes no responsibility for any claims or damages arising out of the use of this document, or from the use of modules based on this document, including but not limited to claims or damages based on infringement of patents, copyrights or other intellectual property rights.

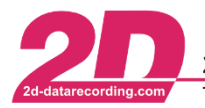

2D Debus & Diebold Meßsysteme GmbH Alte Karlsruher Straße 8 · D-76227 Karlsruhe Fax: +49 (0) 721 944 85-29 Tel: +49 (0) 721 944 85-0 E-Mail: mail@2d-datarecording.com

# *2.3 2D-Datarecording modules*

GoPro videos can only be automatically synchronized to measurements that use a GPS module. It does not matter whether a GPS2CAN receiver or a serial GPS receiver is used.

- Ensure to record the GPS-channels, especially #SSHH, #HHMM and #V\_Sat are important! When using a 2D GPS module, it is important that the module has received GPS reception for at least 13 minutes, at best 26 minutes, before a measurement, to receive the latest GPS-Almanac data and thus the alignment accuracy can be guaranteed.
	- During this time, the measurement system must only be switched on, no active record is required.

#### *2.4 Computer*

#### **2.4.1 VLC-Player**

To play the videos via the Analyzer's plugins, the VLC Player must be installed in its 32-Bit-Windows version, which you can download via the following link:

<https://www.videolan.org/vlc/>

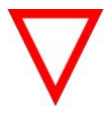

32-Bit-Windows version must be used!

Please ensure that VLC-Player is always updated to its latest version!

# **2.4.2 HEVC-Codec**

Certain resolution and framerate combinations lead to a HEVC-coded video. For more information please see:

<https://community.gopro.com/t5/en/HEVC-Explained/ta-p/394284?profile.language=en>

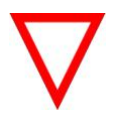

- Please ensure if your computer can display HEVC-coded videos!
- Follow the instructions of the GoPro-Camera!

This document is subject to change at 2D decision. 2D assumes no responsibility for any claims or damages arising out of the use of this document, or from the use of modules based on this document, including but not limited to claims or damages based on infringement of patents, copyrights or other intellectual property rights.

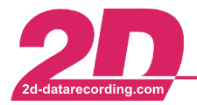

2D Debus & Diebold Meßsysteme GmbH Alte Karlsruher Straße 8 · D-76227 Karlsruhe Tel: +49 (0) 721 944 85-0 Fax: +49 (0) 721 944 85-29 E-Mail: mail@2d-datarecording.com

# **3 How to automatically attach videos**

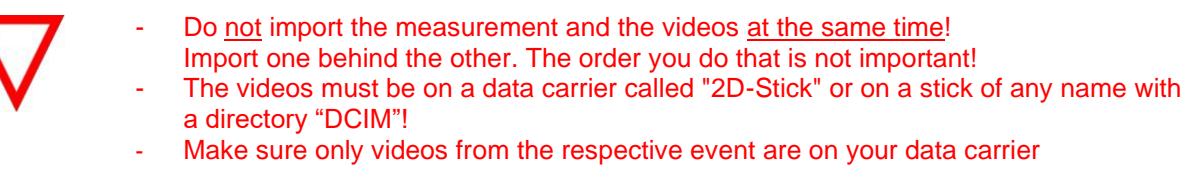

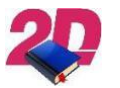

The following instructions are also available as YouTube tutorial: <https://youtu.be/3Hd81U6BEmw>

- 1. Insert the USB stick with the measurement as usual with *WinARace* open with the correctly selected event and have the measurement automatically downloaded into the selected event.
- 2. If a data carrier with videos is connected to the PC and *WinARace* is open **or** if a data carrier with videos is already connected and *WinARace* is then started, the videos are automatically copied to the current event in the folder *Videos*.

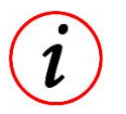

- Only videos that are not already in the *Videos* event folder are copied!
- When copying, information about length, framerate, timestamps (SecondOfDay  $\rightarrow$ SOD) and camera are extracted automatically from the videos and stored in AvailableVideos.ini. This ini-file can be found inside the respective event folder inside the folder *Videos* and can be opened with a text editor.
- The video files are also renamed in the *Video* event folder according to the following schema:

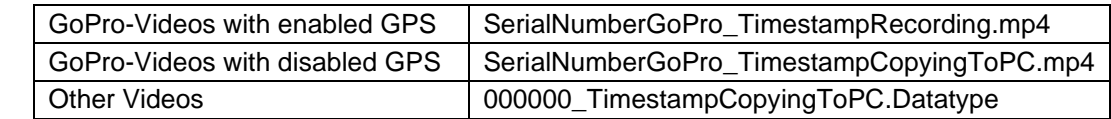

- 3. Open *WinARace* and select the measurement to which you want to attach the videos
- 

4. Klick on **in Toolbar to open VideoCMDLine.exe** 

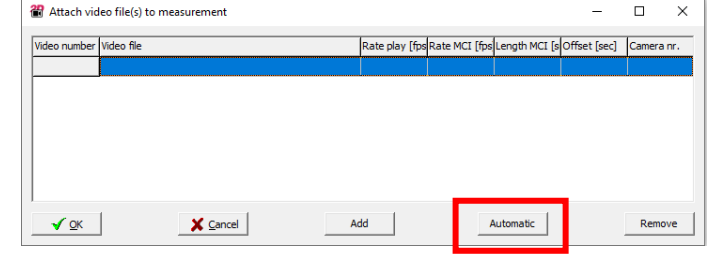

By clicking  $\overline{a}$ <sup>Automatic</sup> all GoPro videos are automatically attached that correspond to the measurement. The offset is calculated automatically for the respective videos.

This document is subject to change at 2D decision. 2D assumes no responsibility for any claims or damages arising out of the use of this document, or from the use of modules based on this document, including but not limited to claims or damages based on infringement of patents, copyrights or other intellectual property rights.

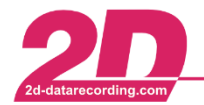

2D Debus & Diebold Meßsysteme GmbH Tel: +49 (0) 721 944 85-0  $\cdot$ Fax: +49 (0) 721 944 85-29

In the following figure you can see that all videos except Camera 2 video 2 (Video\_File\_Index\_2=2) would coincide in time with the measurement and therefore all but Camera 2 video 2 would be attached.

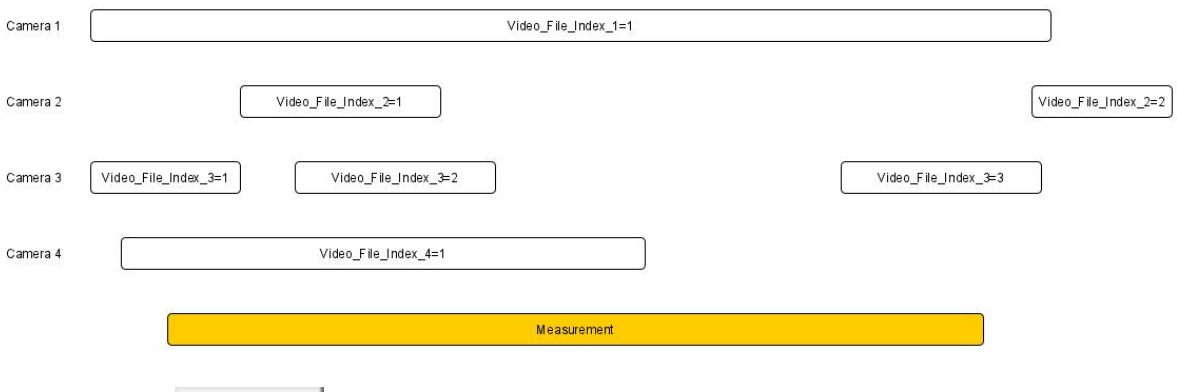

By clicking  $\sqrt{\alpha}$  the videos are attached successfully to the measurement and video channels are created according to the following pattern:

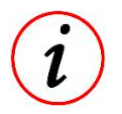

- A video\_file\_index channel is created for each camera, showing which video of the camera is currently active
- Only one video\_time channel is created for each camera. Channel Video\_Time\_3 contains the Video\_Times of all videos of camera 3

This document is subject to change at 2D decision. 2D assumes no responsibility for any claims or damages arising out of the use of this document, or from the use of modules based on this document, including but not limited to claims or damages based on infringement of patents, copyrights or other intellectual property rights.

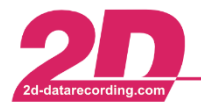

#### **4 Assign camera name**

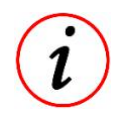

For a better allocation of the cameras, a camera name can be set individually via entries in the event.ini in the respective event directory.

[Cameras] Camera1=C3331350490577 Name1=Chest

## **5 Open Plugins**

Open *Analyzer* with the desired videos and then the *Plugins* which can be found under *Plugins* → *2D Video Functions* and then *Video VLC link Camera*.

**慢 2D Video Functions** 

 $\sum_{n=1}^{N}$  2D Track channels

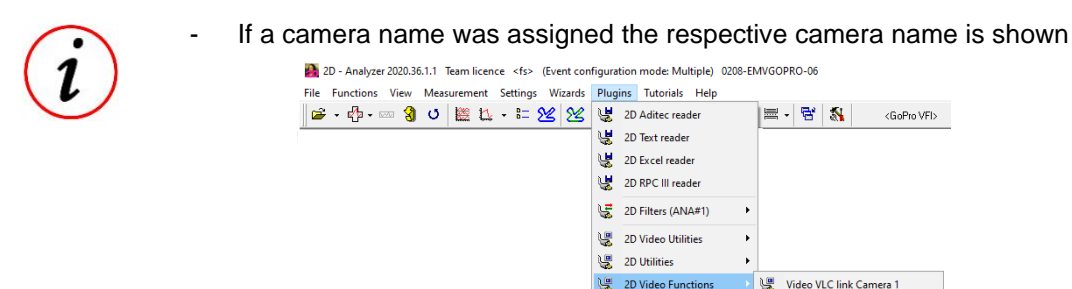

## **6 Evaluation**

The alignment accuracy strongly depends on the conscientious execution of the steps described in the section *Preparations*. The processing time of the camera used also plays a role.

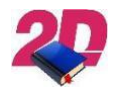

If the video offset must be adjusted manually, please see the linked Youtube tutorial: <https://youtu.be/cqlIQdXeuEw>

Video VLC link Camera 2

Video VLC link Camera 3 Video VLC link Camera 4

## **7 Possible setup**

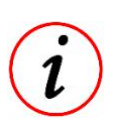

Due to the temporal assignment of the videos to the measured data, the following scenario is possible:

- Rider 1 has installed a 2D logger on his motorcycle and is wearing a camera with chest strap
- Rider 2 films with a camera on the helmet Rider 1 from behind
- Camera 3 was set up stationary in corner 5
- Camera 4 is attached to a drone and films from a bird's eye view
- $\Rightarrow$  During evaluation, the driver can then access videos from 4 different perspectives in addition to the 2D measurement data and thus improve his performance with the various tools of the 2D Datarecording software.

At the moment, the software is able to process twelve videos each from four cameras! If you want to use more cameras, please contact us via our website *[www.2d-datarecording.com](http://www.2d-datarecording.com/)*

This document is subject to change at 2D decision. 2D assumes no responsibility for any claims or damages arising out of the use of this document, or from the use of modules based on this document, including but not limited to claims or damages based on infringement of patents, copyrights or other intellectual property rights.

## **8 Interpretation of the AvailableVideo.ini entries**

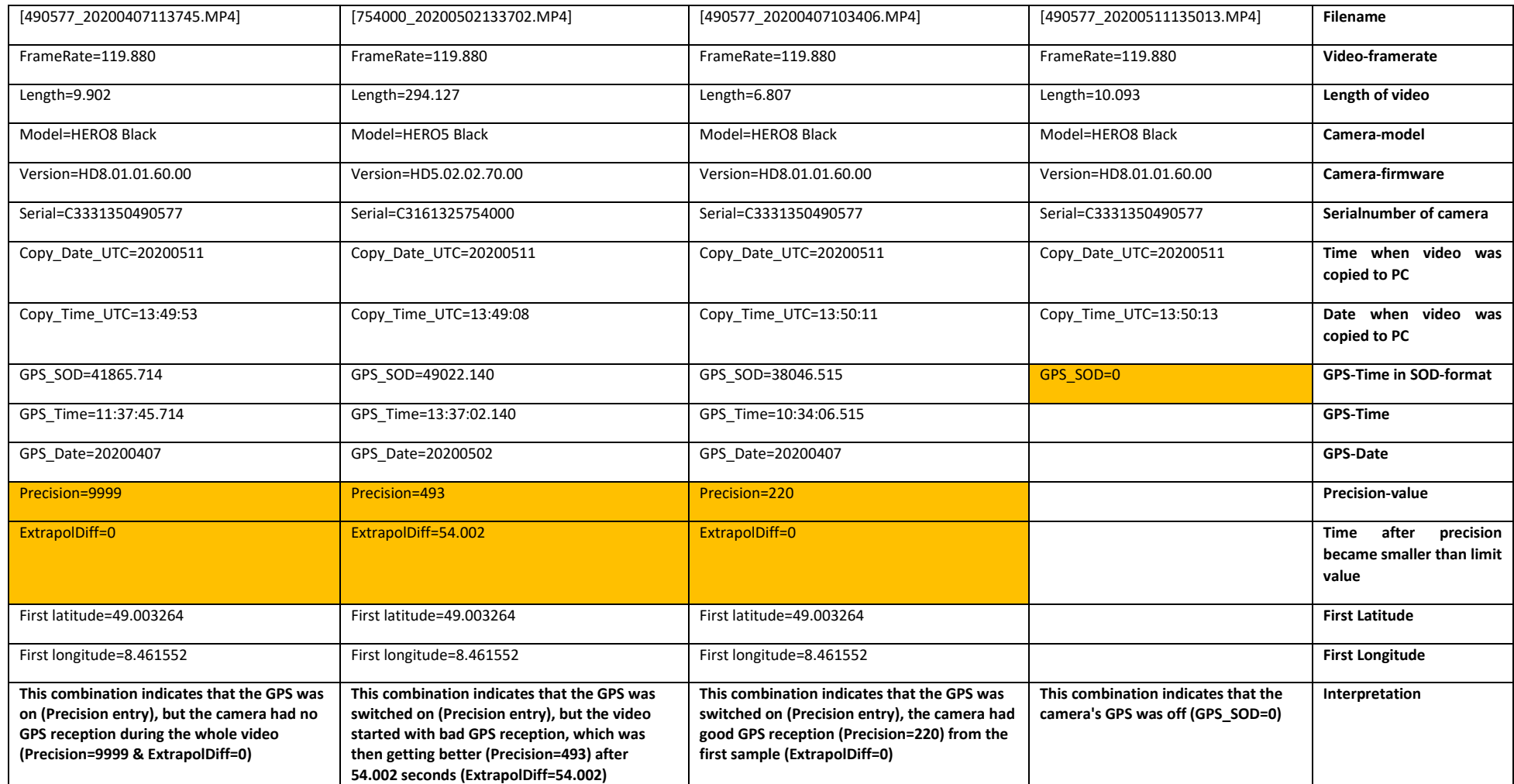

This document is subject to change at 2D decision. 2D assumes no responsibility for any claims or damages arising out of the use of this document, or from the use of modules based on this document, including but not limited to claims or damages based on infringement of patents, copyrights or other intellectual property rights.